MEDIROLL

**MEDIROLL Orvostechnikai Kft. H-4025 Debrecen, Postakert u. 10. Tel.:(52) 533-737,533-738 Fax.: (52) 534-446**

# **Maudio7 fogadóprogram**

*FIGYELEM!* A program szerzői jogi védelmi kategóriák által oltalmazott megoldásokat tartalmaz. A számítógépi program a MEDIROLL Kft. tulajdonában marad, annak visszafejtése, megváltoztatása, kölcsönbe vagy haszonkölcsönbe adása és más jellegű felhasználása a MEDIROLL Kft.-től kapott írásos engedély nélkül **TILOS**.

# **TARTALOM JEGYZÉK**

**Oldal**

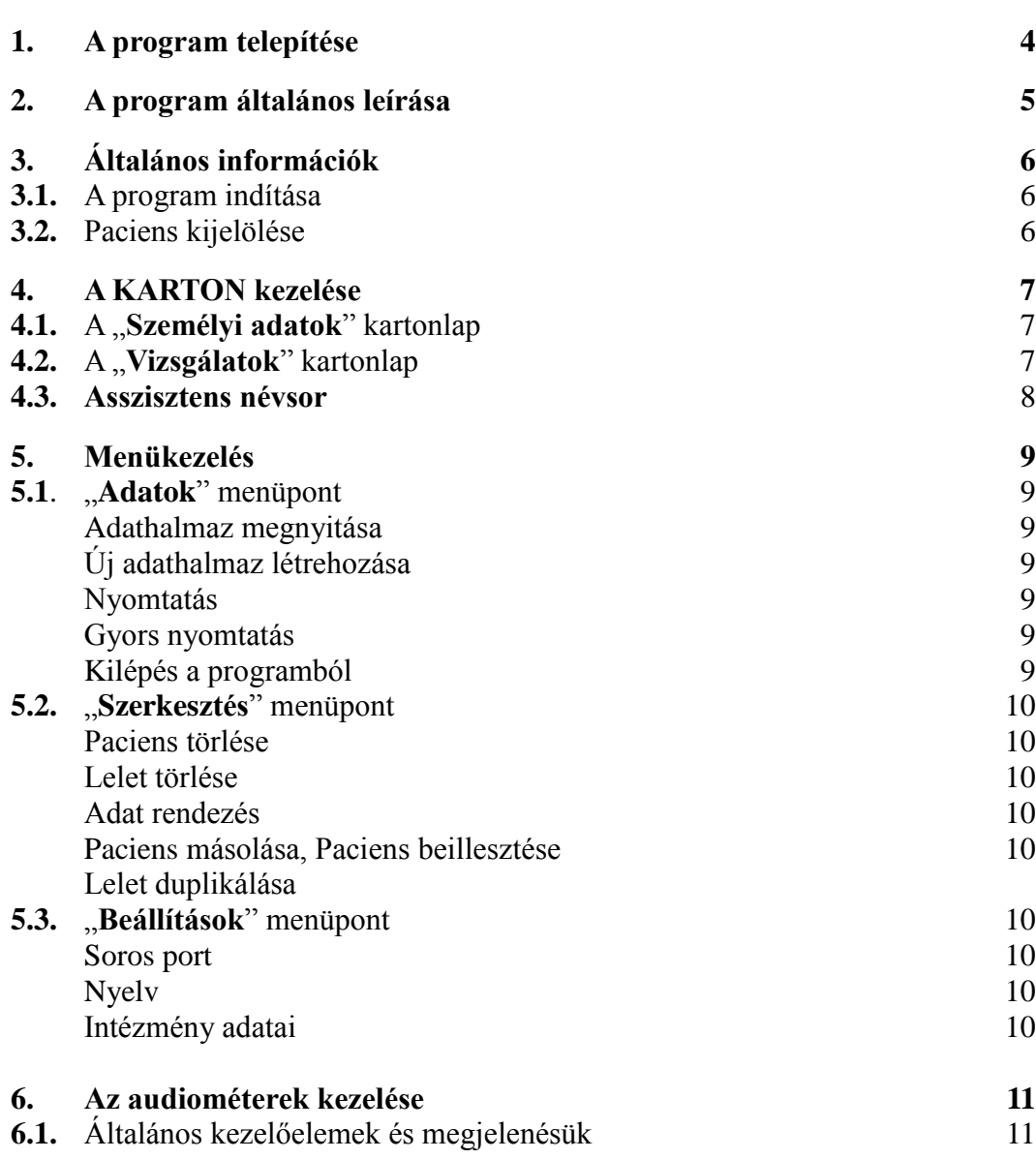

# **1. A program telepítése**

Az MAudio7 audiométer fogadóprogram CD lemezről installálható, vagy az internetről tölthető le. A programot megtalálja a mediroll.hu internetes oldalon.

Az internetről történő telepítés lépései a következők:

- Nyissa meg a mediroll.hu internetes oldalt.
- Az Audiométerek menüben válasszon egy audiométer típust.
- A lap alján kattintson a Programletöltés gombra.
- A letöltéshez jelöljön ki egy könyvtárat a merevlemezen.
- A letöltött tömörített mappát csomagolja ki.
- Indítsa el a Setup.exe programot.
- A telepítés megkezdéséhez jelölje ki, vagy hozza létre azt a könyvtárat, ahová a program kerüljön. Figyelem: a programot nem lehet a Setup programmal megegyező könyvtárba telepíteni!
- Az OK gombbal indítsa el a telepítést.

#### CD lemez esetén:

- Tegye a CD lemezt a meghajtóba.
- Indítsa el az MAudio7Setup.msi programot.

A telepítő felteszi a programot a merevlemezre, majd a telepítés végén a program ikonját elhelyezi a számítógép PROGRAMOK menüjében.(A program ikonját célszerű kitenni a windows ASZTAL-ra is.)

Csatlakoztassa az audiométert a mellékelt kábellel a számítógéphez és kapcsolja be a készüléket. Indítsa el a fogadóprogramot. Az *Egyéb* menüpontban válassza a *Soros port* feliratot, és azon belül azt a port számot, amelyhez a készüléket csatlakoztatta.

#### **Újratelepítés vagy frissítés előtt a régi programot távolítsa el a számítógépről.**

Csatlakoztassa az audiométert a mellékelt kábellel (nem USB kábel!) a számítógéphez és kapcsolja be a készüléket. Indítsa el a fogadóprogramot. Az *Egyéb* menüpontban válassza a *Soros port* feliratot, és írja be azt a port számot, amelyhez a készüléket csatlakoztatta.

Amennyiben nincs a számítógépben RS-232 soros port csak USB, akkor csatlakoztasson a számítógéphez egy kereskedelmi forgalomban kapható USB-RS232 átalakítót. Az Eszközkezelőben nézze meg, hogy a Windows milyen port számot adott a soros vonalnak, (ha szükséges, állítsa be a megfelelő port számot) és ezt a számot írja be a a Soros port menüpontban.

# **Rendszerkövetelmények** (minimum):

Intel Pentium I. PC Windows XP service pack 3 vagy annál későbbi rendszer 32 MB RAM 100 Mbyte szabad hely a merevlemezen szabad RS-232 soros vonal nyomtató

# **2. A program általános leírása**

Az MAudio7 program az audiométerrel és a nyomtatóval összekapcsolt rendszerben működik, de ezek hiányában önálló működésre is képes. Amennyiben az audiométert összekapcsolják a PC-vel, akkor az audiométer a számítógépről is kezelhető.

Az audiométerrel önállóan végzett vizsgálatok során a pácienseket a készülékben a készülék által adott sorszám alapján lehet azonosítani. Az így gyűjtött adatok a PC-be vitelének módját később ismertetjük. (Természetesen csak az audiogramok átviteléről lehet szó, a szöveges adatokat a PC billentyűzetének segítségével visszük be.)

Az MAudio7 program a páciensek adatait a név, a születési dátum és a TAJ azonosító szám alapján rendezi. Nevezzük a páciens nevével (és ha kell a TAJ számával) megjelölt adathalmazt **KARTON**-nak, melynek két oldala (lapja) van.

A lapok címei :

- Személyi adatok és vizsgálatok
- Audiométer

A lapok kitöltését, értelmezését a következő fejezetekben részletezzük

A páciens neve mindig látható. Akárhol végzünk műveletet a programban, az adatkeresés név szerint történik.

# **3. Általános információk**

# **3.1. A program indítása:**

A program indításához kattintson duplán a windows ASZTALON az **MAudio7** parancsikonra, vagy a START menü PROGRAMOK fejezetben található MAudio sorra.

A program elindulásakor az alábbi kép jelenik meg a számítógép képernyőjén.

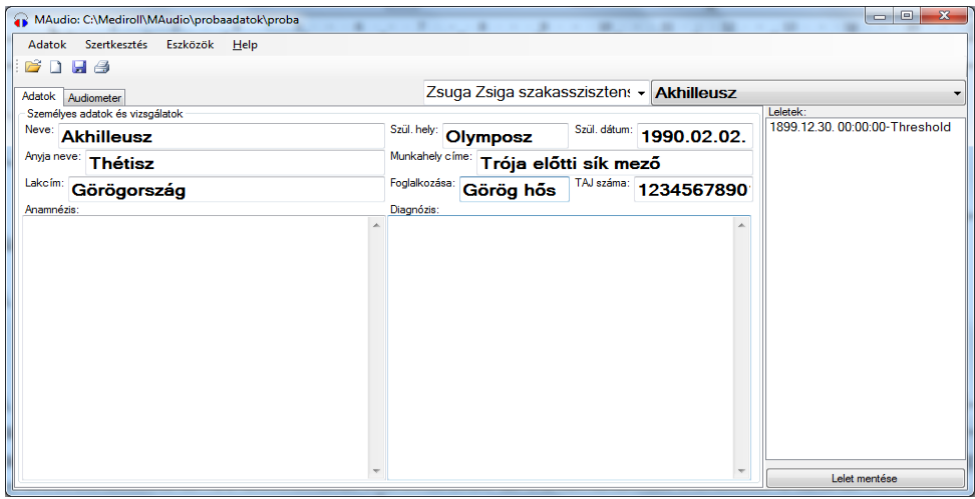

A képernyő két részre tagolódik: menüsor, páciens adatok és vizsgálatok. A menüsor tartalmazza a program általános kezeléséhez szükséges funkciókat, a páciens karton a páciens személyes adatait és a vizsgálatokhoz csatolt szöveges eredményeket.

# **3.2. Páciens kijelölése**

Ahhoz, hogy a programban a valamilyen műveletet elvégezzünk, a megfelelő pácienst ki kell jelölni. A kijelöléshez kattintson az egérrel a **Névsor** mezőre a karton jobb felső részén**.**  Ezután a névsor alatt megjelenő listából rákattintással válassza ki a keresett pácienst. Ha a pácienslista nem fér el a képernyőn, akkor a lista jobb oldalán lévő görgetősávval lehet a lista megfelelő részét kikeresni.

A páciens a nevének *első betűivel* is kikereshető. Kattintson a névsor mezőre. A pácienslista megjelenése után kezdje el beírni a páciens nevét a billentyűzeten. A kijelölő sáv a névsor megfelelő részére fog ugrani. Amikor megtalálta a keresett pácienst, akkor az egérrel kattintson rá.

Abban az esetben, amikor több páciens azonos néven szerepel a névsorban, akkor válassza ki ezek közül a legelsőt. Ekkor a névsor mező alatt megjelenik egy másik lista, amely az azonos nevű páciensek születési dátumát és TAJ azonosítóját tartalmazza. A segédlistából válassza ki a keresett pácienst.

A páciens kiválasztása után a páciens neve megjelenik a névsor mezőben, a meglévő leleteinek dátuma pedig a leletlistában. Ha mégsem akar újabb pácienst kiválasztani, akkor kattintson újra a névsor mezőre.

# **4. A KARTON kezelése**

# **4.1. A** "Személyi adatok és vizsgálatok" kartonlap

A páciens adatainak bevitelére a **Személyi adatok** kartonlap biztosít lehetőséget. A kartonoldal eléréséhez kattintson a **Személyi adatok és vizsgálatok** fülre.

Új páciens személyi adatainak felvételekor használható az **Új páciens** gomb, mely egy tiszta kartonoldalt készít elő. A páciens adatai értelemszerűen kitölthetők, de **a nevet, születési dátumot (év.hó.nap. pl.1990.5.12. formában) és a TAJ számot mindenképpen meg kell adni.**

Az adatok beírása után kattintson az **Páciens mentése** gombra. Ekkor a páciens bekerül a névsorba és az adathalmazba. Ha nincs kijelölt adathalmaz, akkor válasszon egyet az Adatok – Adathalmaz nyitás menüpontban. A névsorban szereplő páciens adatainak megtekintéséhez csak a pácienst kell kiválasztani a névsorból. Egy adathalmazban legfeljebb 1000 páciens lehet.

Amennyiben a páciens adataiban változás történt, a kiválasztott páciens személyi adatainak javítását a **Adatok/Páciens módosítása menüponttal** lehet rögzíteni.

Fontos! Amennyiben a program más programmal működik együtt, akkor a "Sze**mélyi adatok" kartonlap nem módosítható.**

# **4.2. A** *w* **Wizsgálatok**" **kartonlap**

A Vizsgálatok kartonlap lehetőséget biztosít arra, hogy az asszisztens egyéb adatokat is rögzítsen a számítógépen.

A vizsgálatok eredményeit a megfelelő szövegmezőbe írhatja a kezelő. A szövegmező a Windowsnál megszokott módon kezelhető (pl. jobb egérgomb kattintása után megjelenik a szerkesztés menüsor). A kész leletet az audiogrammal együtt a **Lelet mentése** gombbal rögzíthető.

A mentett lelet megtekinthető a leletlistából történő választással (audiometria lap). A mentett adatok megváltoztathatóak, a kezelő a kijelölt leletet módosíthatja, majd a mentés gombbal elmentheti. A módosított lelet a régi helyére kerül, ezért a program figyelmezteti a kezelőt a véletlen felülírás megelőzése végett.

Az adatbevitel egyszerűsítéséhez a kezelő használhat előre megírt kész szövegsablonokat is. A szövegsablon két kattintással beilleszthető a szövegmezőbe.

# **A szövegsablon elkészítésének lépései:**

- Írja be a szöveget a szövegmezőbe.
- Jelölje ki a rögzíteni kívánt szövegrészt az egérrel.
- Az egér jobb oldali gombjával kattintson a szövegmező felett lévő megnevezésre (Anamnézis, Diagnózis).
- A megjelenő menüsorból válassza a Hozzáad menüpontot.

A szövegsablon bekerül a sablonlistába. Minden szövegmező saját sablonlistával rendelkezik.

A sablon használatához kattintson a jobb egérgombbal a szövegmező megnevezésére, majd kattintással válassza ki a megfelelő szöveget. A program a kiválasztott sablont beszúrja a cursore (a szövegmezőben villogó vonal) helyére.

Amennyiben valamelyik sablonra már nincs szükség, akkor a következőképpen törölhető:

- Illessze be a törölni kívánt sablont az előzőek szerint, vagy jelölje ki a szövegben a sablon pontos szövegét.
- Az egér jobb oldali gombjával kattintson a szövegmező felett lévő megnevezésre.
- A megjelenő menüsorból válassza a Töröl menüpontot.

# **4.3. Asszisztens névsor**

A program lehetőséget biztosít a vizsgálatot végző személy adatainak a rögzítésére is. Új lelet bevitelekor az aktuális asszisztens adatai is hozzáadódnak a lelethez.

Az asszisztenslista létrehozásához írja be az asszisztens adatait (neve, végzetsége, stb.) a névsor melletti szövegmezőbe (az egyes sorokat ;-vel válassza el, ne az entert nyomja le). Az enter megnyomásával a program eltárolja az asszisztens adatait. Másik asszisztens kiválasztásához kattintson a szövegmező jobb oldalán lévő nyílra és a megjelenő listából válassza ki a kívánt nevet. Amennyiben törölni szeretné az asszisztenst a listából, úgy válassza ki, írjon a név elé egy "–" (mínusz) jelet, majd nyomja meg az enter gombot. A név törlődik a listából.

Nyomtatáskor az asszisztens neve a páciens adatokkal egy sorban jelenik meg. A program a pontosvesszőknél új sort kezd.

# **5. Menükezelés**

# **5.1. "Adatok" menüpont**

# *Adatok/Megnyitás* menüpont, megnyitás gomb:

a korábban vizsgáltak adatainak megtekintésére, vagyteljesen új adathalmaz megnyitására. Kiválasztásakor megjelenik a szokásos megnyitási ablak, ahol már meglévő adathalmazt lehet megnyitni, vagy ha még nem létezik, akkor egy újat létrehozni. A megnyitott adathalmaz neve felkerül a program fejlécbe a fájl elérési útjával együtt.

A program lehetőséget biztosít korábbi programok által rögzített adatok átvételére. A megnyitás ablak file-név melletti file-típusra kattintva megjelennek az elérhető fileformátumok. Válassza ki a megfelelőt (Pl. Sa5), majd kattintson a megnyitás gombra. A program megkérdezi, hogy az adatokat konvertálja-e Maudio7 formátumra. Ha igen, akkor a megjelenő Mentés másként ablakban adja meg az új adathalmaz nevét és kattintson a mentés gombra. Ha már létező nevet választ, akkor a program hozzáfűzi az adatokat a meglévő adatokhoz.

# **Új adathalmaz létrehozása:**

nyissuk meg az Adatok/Adathalmaz nyitás ablakot, a "Fájlnév" ablakban írjunk új (tetszőleges) fájl nevet, kattintsunk a "Megnyitás" gombra, majd a "Személyi adatok" kartonba belépve töltsük fel az új adathalmazt személyekkel.

# **Adatok/Nyomtatás menüpont, nyomtatás gomb :**

kinyomtatja a kijelölt leletet vagy leleteket a számítógéphez kapcsolt nyomtatóra. Egy lelet esetén a szöveges adatokkal (vizsgálatok) együtt nyomtatja az audiogramot. **Több kijelölt lelet esetén** maximum 10 audiogramot nyomtat a program, ilyenkor nem nyomtatja a vizsgálatokat!

A menüpontra kattintással megjelenik a nyomtatóablak, ahol kiválaszthatja a **nyomtató típust** és **megadhatja a példányszámot**. A nyomtatás gomb az alapértelmezett nyomtatóra írja a leletet az előbb leírtakban megadott példányszámban.

# **Adatok/Gyors nyomtatás menüpont :**

Amennyiben a kezelő nem akarja rögzíteni a vizsgálat eredményét, akkor ezzel a menüponttal nyomtathatja ki. Ebben az esetben nem szükségesek a páciens adatai.

# **Adatok/Kilép** *menüpont :*

Ennek választásakor a program befejezi a működését. Lezárja az adathalmazokat, megszünteti az audiométerrel a kapcsolatot és elmenti a pillanatnyi beállításokat.

# **5.2 "Szerkesztés" menüpont**

Ebben a menüpontban a program lehetőséget biztosít az adathalmaz adatainak szerkesztésére. **Figyelem! A program törléskor rákérdez a szándékra, mivel az így törölt adatokat nem lehet visszaállítani!**

# *Szerkesztés/Paciens törlése* menüpont:

A **"Névsor**" ablakban kiválasztott **személy adatait és összes leletét törli** az adatbázisból!

# *Szerkesztés/Lelet törlése* menüpont:

A "**Leletlista**" ablakban **kijelölt leletet és a hozzátartozó audiogramot törli** program! Csak egy lelet törölhető egyszerre.

# *Szerkesztés/Adatrendezés* menüpont:

Ezt a menüpontot akkor kell használni, amikor a program kéri. (Arra szolgál, hogy a megnyitott adathalmazt a tároló eszközön a sok törlés után tömörítse.)

# *Szerkesztés/Paciens másolása, Páciens beillesztése* menüpont:

Ez a két menüpont lehetőséget biztosít arra, hogy egy pácienst a leleteivel együtt átvigyen a kezelő egyik adathalmazból egy másikba. A másolás és beillesztés után a páciens a régi és az új adathalmazban is megjelenik, ezért a beillesztés után – miután meggyőződött a kezelő a sikeres beillesztésről – a pácienst törölni kell a régi adathalmazból. A páciens adatait és a hozzá tartozó leleteket a program az "Maudio7copy.map" (páciensadatok) és az "Maudio7copy.mar" (páciens leletei) nevü file-ba menti.

# *Szerkesztés/Lelet duplikálás* menüpont:

Ez a menüpont a kijelölt leletről, a pillanatnyi dátummal készít egy másolatot. A másolat ezután szerkeszthető.

# **5.3 "Beállítások" menüpont**

# *Beállítások/Soros port* menüpont

Itt kell megadni azt a számítógép csatlakozást , melyhez az audiométer kimenetét csatlakoztatta.

# *Beállítások/Intézmény adatai* menüpont

A kórház, vagy rendelő adatainak bevitelére szolgál. Az intézmény adatai nyomtatáskor megjelennek a lelet fejlécén. A menüpontra kattintással a program az intézmény adatait beírja az Anamnézis mezőbe. Itt javítható és szerkeszthető. A kész adatokat az Intézmény adatai menüpontra való újbóli kattintással menti el.

# **6. Az audiométerek kezelése.**

Csatlakoztassa az audiométert a mellékelt kábellel a számítógép soros portjához (nem USB). Kapcsolja be a készüléket, majd indítsa el az Maudio7 programot. A program keresni kezdi a készüléket (Search audiometer). Ha talál audiométert, akkor a készülék neve megjelenik az audiométer fülön (Pl.Sa5 audiometer).

# **6.1. Általános kezelőelemek és megjelenésük.**

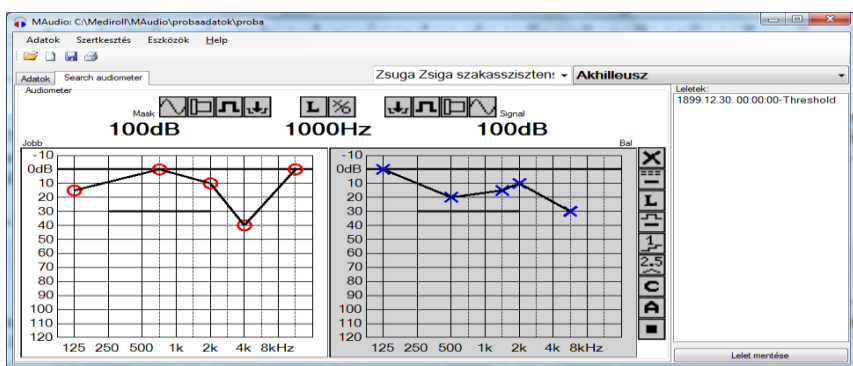

Az audiométerek kezelését az ablak alsó részén megjelenő elemek biztosítják. Ezen kezelőelemek egyben az audiométer állapotát is megjelenítik és követik annak változásait. Ezen a képernyőrészen a program megjeleníti külön-külön a két fül audiogramját.

Az aktuális oldalt az audiogram szürke háttere jelöli. Az aktuális audiogram frekvenciaszövegére kattintva válthat frekvenciát. Az audiogram felső harmadára kattintással a hangerő 5dB-lel csökken, míg az alsó harmadra kattintással 5dB-vel nő. Az egér bal gombjának lenyomásával és az egér függőleges mozgatásával is lehet a hangerőt változtatni. A maszkolóhang hangerejét a jobb egérgombbal az előzőkhöz hasonlóan lehet változtatni.

Minden audiométernél megtalálhatóak az alábbi gombok:

# **L** ※ 비밀 X

Ezen gombok funkciói a következők:

L - az aktuális vizsgálati oldal jelzése. Rákattintással a készülék oldalt vált ( L,R). Az oldalváltás az audiogramra történő kattintással is lehetséges.

 $\times$ - küszöb megjelölése. Rákattintással az audiogramon megjelenik a küszöbjelzés, az oldalnak megfelelően. Amennyiben már van küszöbérték ezen a frekvencián, úgy a kattintás felülírja az előző értéket. Azonban, ha a pillanatnyi hangerőbeállítás megegyezik a küszöbértékkel, úgy a program törli ezt az egy küszöbértéket.

 $\left| \cdot \right|$ - a készülék INT gombja. A folyamatos vonal jelzi, hogy a hang szól a hallgatóban. Rákattintással a kép megszakított vonalra vált,  $\mathbf{L}$ ezzel jelzi, hogy a hallgatóban csend van. Újabb kattintásra a hang ismét folyamatosan hallható lesz.

- automata szaggatás mértéke. A folyamatos vonal a szaggatás kikapcsolását jelenti, azaz folyamatosan szól a hang a hallgatóban. Rákattintás után a gomb mellett megjelenő listából lehet kiválasztani a szaggatás mértékét, pl. (másodpercenként 1 megszakítás)

- audiogram törlése. Rákattintáskor a program a véletlen törlések elkerülése végett fi- $\overline{\mathsf{x}}$ gyelmezteti a kezelőt (Biztosan törli?). Igen válasz esetén az aktuális műszeres vizsgálat adatai törlődnek az audiométerből és a számítógépből. A szöveges adatok ilyenkor nem törlődnek.